# ACIファブリック検出のトラブルシューティング :初期ファブリック設定

# 内容

## 概要

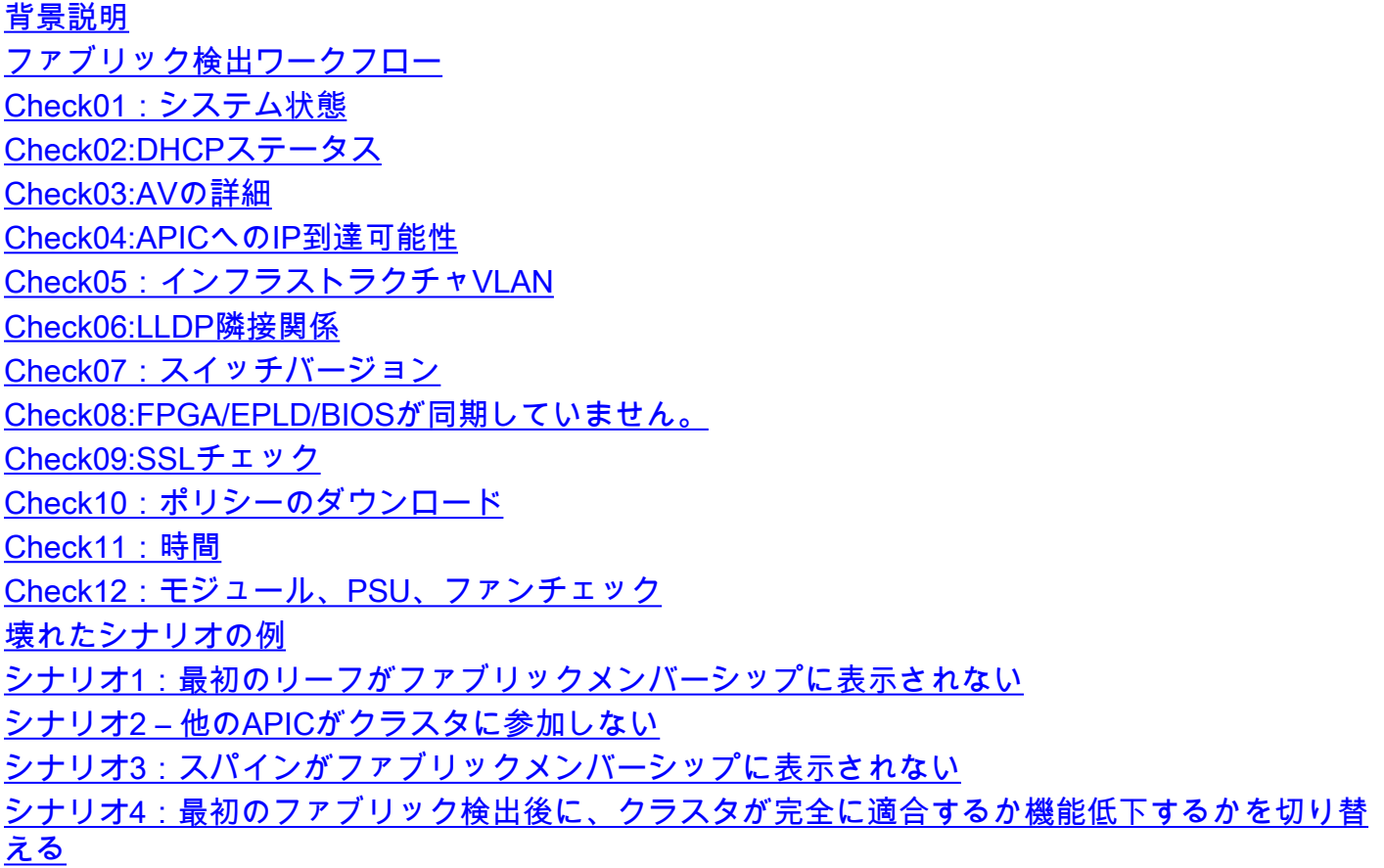

## 概要

このドキュメントでは、最初のファブリック検出プロセスを理解し、トラブルシューティングす る手順について説明します。たとえば、問題のシナリオを説明します。

# 背景説明

このドキュメントの内容は、 [Troubleshooting Cisco Application Centric Infrastructure, Second](https://www.cisco.com/c/dam/global/ja_jp/td/docs/switches/datacenter/aci/apic/sw/4-x/troubleshooting/Cisco_TroubleshootingApplicationCentricInfrastructureSecondEdition.pdf) [Edition](https://www.cisco.com/c/dam/global/ja_jp/td/docs/switches/datacenter/aci/apic/sw/4-x/troubleshooting/Cisco_TroubleshootingApplicationCentricInfrastructureSecondEdition.pdf) 特に ファブリック検出:初期ファブリック設定 章

# ファブリック検出ワークフロー

ACIファブリック検出プロセスは、特定のイベントシーケンスに従います。基本的な手順は次の とおりです。

1. 最初のAPICのKVMコンソールに接続し、ファブリック名、APICクラスタサイズ、トンネル

エンドポイント(TEP)アドレスプールなどの値を入力してセットアップスクリプトを完了し ます。

- 完了すると、APIC1はファブリックポート経由でLLDPの送信を開始します。LLDPパケット 2. には、infra VLANなどの情報と、APIC (コントローラとも呼ばれる)としての役割を持つ特 別なTLVが含まれています。
- 3. APIC1からこれらのLLDPパケットを受信すると、リーフはAPICが検出されたすべてのポー トでインフラVLANをプログラムします。
- 4. リーフは、既知のインフラストラクチャVLANでDHCP Discoverの送信を開始します。
- 5. ユーザはHTTPS経由でAPIC1の**OOB IP**にログインし、最初のリーフノードを**ファブリック** メンバーシップサブメニューに登録します。
- 6. リーフに**ノードID**が割り当てられると、APIC1は設定された**TEPアドレスプール**からのIPア ドレスで応答し、DHCPプロセスが完了します。
- 7. 登録済みリーフは、LLDPを介して検出された他の直接接続されたスパインからAPIC1に DHCP Discoverをリレーします。
- ユーザは、動的に検出されたスパインが[Fabric Membership]サブメニューに表示されること 8. を確認し、それらを登録できます。
- スパインが登録されると、APIC1はTEPプールからのIPアドレスで応答し、これらのノード 9. のDHCPが完了します。
- スパインリレーDHCPは、pod1の他のすべてのノードから検出します。(これは、推奨さ 10. れているように、スパインとリーフスイッチの間にフルメッシュがあることを前提として おり、これが一般的なアーキテクチャです)。
- 11. 他のAPICに接続されたリーフノードが登録されると、APICクラスタは相互のTCP通信を介 して確立されます。APIC2とAPIC3のセットアップダイアログが完了していることを確認 します。
- すべてのAPICがクラスタを形成し、完全に適合していることを確認します。この場合、フ 12. ァブリック検出は完了です。

4.2以降では、ファブリックノードで新しいCLIコマンドが使用できるようになり、一般的な検出 問題の診断に役立ちます。次のセクションでは、実行されたチェックについて説明し、障害のト ラブルシューティングに役立つ追加の検証コマンドを提供します。

#### leaf101# **show discoveryissues** Checking the platform type................LEAF! Check01 - System state - in-service [ok] Check02 - DHCP status [ok] TEP IP: 10.0.72.67 Node Id: 101 Name: leaf101 Check03 - AV details check [ok] Check04 - IP rechability to apic [ok] Ping from switch to 10.0.0.1 passed Check05 - infra VLAN received [ok] infra vLAN:3967 Check06 - LLDP Adjacency [ok] Found adjacency with SPINE Found adjacency with APIC Check07 - Switch version [ok] version:  $n9000-14.2(1)$  and apic version:  $4.2(1)$ Check08 - FPGA/BIOS out of sync test [ok] Check09 - SSL check [check] SSL certificate details are valid Check10 - Downloading policies [ok] Check11 - Checking time [ok] 2019-09-11 07:15:53 Check12 - Checking modules, power and fans [ok]

#### Check01:システム状態

## リーフがノードIDを割り当てられ、ファブリックに登録されると、そのブートストラップのダウ ンロードが開始され、in-service状態に移行します。

Check01 - System state - out-of-service [FAIL]

Check01 - System state - downloading-boot-script [FAIL]

リーフの現在の状態を検証するには、moquery -c topSystemを実行します

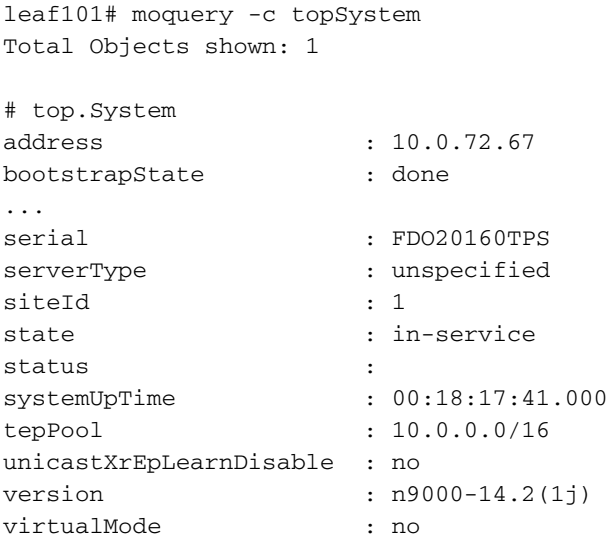

#### Check02:DHCPステータス

Check02 - DHCP status [FAIL] ERROR: node Id not configured ERROR: Ip not assigned by dhcp server ERROR: Address assigner's IP not populated TEP IP: unknown Node Id: unknown Name: unknown

リーフは、APIC1からDHCP経由でTEPアドレスを受信し、他のAPICへのIP接続を確立する必要 があります。リーフの物理TEP(PTEP)はloopback0に割り当てられます。アドレスが割り当てら れていない場合、ユーザはリーフがtpcdumpユーティリティを使用してDHCP Discoverを送信し ていることを検証できます。これに関しては、すべてのCPUインバンドコントロールプレーンネ ットワークトラフィックを確認できるインターフェイスkpm\_inbを使用します。

(none)# **tcpdump -ni kpm\_inb port 67 or 68**

tcpdump: verbose output suppressed, use -v or -vv for full protocol decode listening on kpm\_inb, link-type EN10MB (Ethernet), capture size 65535 bytes 16:40:11.041148 IP 0.0.0.0.68 > 255.255.255.255.67: BOOTP/DHCP, Request from a0:36:9f:c7:a1:0c, length 300  $\wedge$ C

1 packets captured

1 packets received by filter

0 packets dropped by kernel

ユーザは、dhcpdがAPICで実行され、bond0サブインターフェイスでリッスンしていることを検 証することもできます。ボンドインターフェイスは、APICポートに面するファブリックを表しま す。bond0.<infra VLAN>の形式を使用します。

#### apic1# **ps aux | grep dhcp**

root 18929 1.3 0.2 818552 288504 ? Ssl Sep26 87:19 /mgmt//bin/dhcpd.bin -f -4 -cf /data//dhcp/dhcpd.conf -lf /data//dhcp/dhcpd.lease -pf /var/run//dhcpd.pid --no-pid bond0.3967 admin 22770 0.0 0.0 9108 868 pts/0 S+ 19:42 0:00 grep dhcp

#### Check03:AVの詳細

Check03 - AV details check [ok]

リーフは、登録されたAPICにTEPプールの有効な範囲のIPがあるかどうかを検証します。APIC情 報がまだ記録されていない場合は、このチェックに合格します。ユーザは、「acidiag avread」コ マンドを使用して、リーフノードの観点から現在のAPIC情報を表示できます。次の例では、 leaf/spineプロンプトに(none)#が表示されている場合、リーフ/スパインがまだファブリックのメ ンバではないことを示しています。

#### (none)# **acidiag avread**

Cluster of  $0 \text{ lm}(t):0(zeroTime)$  appliances (out of targeted  $0 \text{ lm}(t):0(zeroTime)$ ) with FABRIC\_DOMAIN name=Undefined Fabric Domain Name set to version=  $lm(t):0$  (zeroTime); discoveryMode=PERMISSIVE lm(t):0(zeroTime); drrMode=OFF lm(t):0(zeroTime) -------------------------------------------- clusterTime=<diff=0 common=2019-10-01T18:51:50.315+00:00 local=2019-10-01T18:51:50.315+00:00 pF=<displForm=1 offsSt=0 offsVlu=0 lm(t):0(zeroTime)>> ---------------------------------------------

#### leaf101# acidiag avread

Cluster of 3 lm(t):0(2019-09-30T18:45:10.320-04:00) appliances (out of targeted 3 lm(t):0(2019- 10-01T14:52:55.217-04:00)) with FABRIC\_DOMAIN name=ACIFabric1 set to version=apic-4.2(1j) lm(t):0(2019-10-01T14:52:55.217-04:00); discoveryMode=PERMISSIVE lm(t):0(1969-12- 31T20:00:00.003-04:00); drrMode=OFF lm(t):0(1969-12-31T20:00:00.003-04:00); kafkaMode=OFF lm(t):0(1969-12-31T20:00:00.003-04:00)

```
 appliance id=1 address=10.0.0.1 lm(t):2(2019-09-27T17:32:08.669-04:00) tep
address=10.0.0.0/16 lm(t):1(2019-07-09T19:41:24.672-04:00) routable address=192.168.1.1
lm(t):2(2019-09-30T18:37:48.916-04:00) oob address=0.0.0.0 lm(t):0(zeroTime) version=4.2(1j)
lm(t):1(2019-09-30T18:37:49.011-04:00) chassisId=c67d1076-a2a2-11e9-874e-a390922be712
lm(t):1(2019-09-30T18:37:49.011-04:00) capabilities=0X3EEFFFFFFFFF--0X2020--0X1 lm(t):1(2019-09-
26T09:32:20.747-04:00) rK=(stable,absent,0) lm(t):0(zeroTime) aK=(stable,absent,0)
lm(t):0(zeroTime) oobrK=(stable,absent,0) lm(t):0(zeroTime) oobaK=(stable,absent,0)
lm(t):0(zeroTime) cntrlSbst=(APPROVED, FCH1929V153) lm(t):1(2019-10-01T12:46:44.711-04:00)
(targetMbSn= lm(t):0(zeroTime), failoverStatus=0 lm(t):0(zeroTime)) podId=1 lm(t):1(2019-09-
26T09:26:49.422-04:00) commissioned=YES lm(t):101(2019-09-30T18:45:10.320-04:00) registered=YES
lm(t):3(2019-09-05T11:42:41.371-04:00) standby=NO lm(t):0(zeroTime) DRR=NO lm(t):101(2019-09-
30T18:45:10.320-04:00) apicX=NO lm(t):0(zeroTime) virtual=NO lm(t):0(zeroTime) active=YES
```

```
 appliance id=2 address=10.0.0.2 lm(t):2(2019-09-26T09:47:34.709-04:00) tep
address=10.0.0.0/16 lm(t):2(2019-09-26T09:47:34.709-04:00) routable address=192.168.1.2
lm(t):2(2019-09-05T11:45:36.861-04:00) oob address=0.0.0.0 lm(t):0(zeroTime) version=4.2(1j)
lm(t):2(2019-09-30T18:37:48.913-04:00) chassisId=611febfe-89c1-11e8-96b1-c7a7472413f2
lm(t):2(2019-09-30T18:37:48.913-04:00) capabilities=0X3EEFFFFFFFFF--0X2020--0X7 lm(t):2(2019-09-
26T09:53:07.047-04:00) rK=(stable,absent,0) lm(t):0(zeroTime) aK=(stable,absent,0)
lm(t):0(zeroTime) oobrK=(stable,absent,0) lm(t):0(zeroTime) oobaK=(stable,absent,0)
lm(t):0(zeroTime) cntrlSbst=(APPROVED, FCH2045V1X2) lm(t):2(2019-10-01T12:46:44.710-04:00)
(targetMbSn= lm(t):0(zeroTime), failoverStatus=0 lm(t):0(zeroTime)) podId=1 lm(t):2(2019-09-
26T09:47:34.709-04:00) commissioned=YES lm(t):101(2019-09-30T18:45:10.320-04:00) registered=YES
lm(t):2(2019-09-26T09:47:34.709-04:00) standby=NO lm(t):0(zeroTime) DRR=NO lm(t):101(2019-09-
30T18:45:10.320-04:00) apicX=NO lm(t):0(zeroTime) virtual=NO lm(t):0(zeroTime) active=YES
```
 appliance id=3 address=10.0.0.3 lm(t):3(2019-09-26T10:12:34.114-04:00) tep address=10.0.0.0/16 lm(t):3(2019-09-05T11:42:27.199-04:00) routable address=192.168.1.3 lm(t):2(2019-10-01T13:19:08.626-04:00) oob address=0.0.0.0 lm(t):0(zeroTime) version=4.2(1j) lm(t):3(2019-09-30T18:37:48.904-04:00) chassisId=99bade8c-cff3-11e9-bba7-5b906a49dc39 lm(t):3(2019-09-30T18:37:48.904-04:00) capabilities=0X3EEFFFFFFFFF--0X2020--0X4 lm(t):3(2019-09- 26T10:18:13.149-04:00) rK=(stable,absent,0) lm(t):0(zeroTime) aK=(stable,absent,0)

 $lm(t):0$ (zeroTime) oobrK=(stable,absent,0)  $lm(t):0$ (zeroTime) oobaK=(stable,absent,0) lm(t):0(zeroTime) cntrlSbst=(APPROVED, FCH1824V2VR) lm(t):3(2019-10-01T12:48:03.726-04:00) (targetMbSn= lm(t):0(zeroTime), failoverStatus=0 lm(t):0(zeroTime)) podId=2 lm(t):3(2019-09- 26T10:12:34.114-04:00) commissioned=YES lm(t):101(2019-09-30T18:45:10.320-04:00) registered=YES lm(t):2(2019-09-05T11:42:54.935-04:00) standby=NO lm(t):0(zeroTime) DRR=NO lm(t):101(2019-09- 30T18:45:10.320-04:00) apicX=NO lm(t):0(zeroTime) virtual=NO lm(t):0(zeroTime) active=YES ---------------------------------------------

clusterTime=<diff=15584 common=2019-10-01T14:53:01.648-04:00 local=2019-10-01T14:52:46.064-04:00 pF=<displForm=0 offsSt=0 offsVlu=-14400 lm(t):21(2019-09-26T10:40:35.412-04:00)>> ---------------------------------------------

#### Check04:APICへのIP到達可能性

リーフはIPアドレスを受信すると、APICとのTCPセッションの確立を試み、設定のダウンロード 処理を開始します。ユーザは、「iping」ユーティリティを使用してAPICへのIP接続を検証できま す。

#### leaf101# **iping -V overlay-1 10.0.0.1**

PING 10.0.0.1 (10.0.0.1) from 10.0.0.30: 56 data bytes 64 bytes from 10.0.0.1: icmp\_seq=0 ttl=64 time=0.651 ms 64 bytes from 10.0.0.1: icmp\_seq=1 ttl=64 time=0.474 ms 64 bytes from 10.0.0.1: icmp\_seq=2 ttl=64 time=0.477 ms 64 bytes from 10.0.0.1: icmp\_seq=3 ttl=64 time=0.54 ms 64 bytes from 10.0.0.1: icmp\_seq=4 ttl=64 time=0.5 ms

--- 10.0.0.1 ping statistics --- 5 packets transmitted, 5 packets received, 0.00% packet loss round-trip  $min/avg/max = 0.474/0.528/0.651$  ms

#### Check05:インフラストラクチャVLAN

Check05 - infra VLAN received [ok]

インフラVLANチェックは、ノードがAPICが存在するポッドに接続されている場合にのみ成功し ます。そうでない場合は、チェックが失敗することが予想されるため、ユーザはメッセージを無 視できます。

リーフは、他のACIノードから受信したLLDPパケットに基づいてインフラストラクチャVLANを 決定します。最初に受信したパケットは、スイッチが検出中に受け入れられます。

#### (none)# **moquery -c lldpInst** Total Objects shown: 1

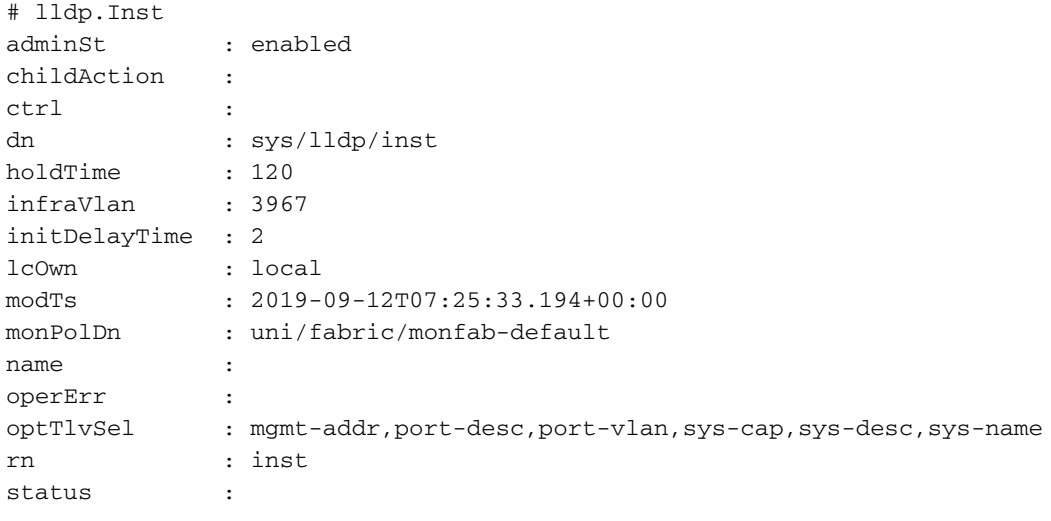

sysDesc : topology/pod-1/node-101 txFreq : 30

(none)# **show vlan encap-id 3967**

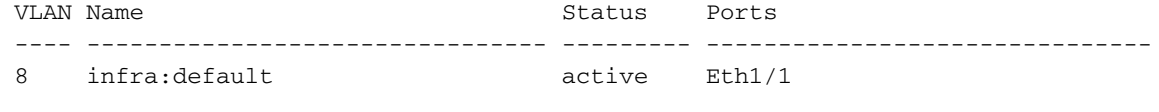

 VLAN Type Vlan-mode ---- ----- ----------

8 enet CE

APICに接続されたスイッチポートインターフェイスでinfra VLANがプログラムされていない場合 は、リーフによって検出された配線の問題をチェックします。

(none)# **moquery -c lldpIf -f 'lldp.If.wiringIssues!=""'**  Total Objects shown: 1

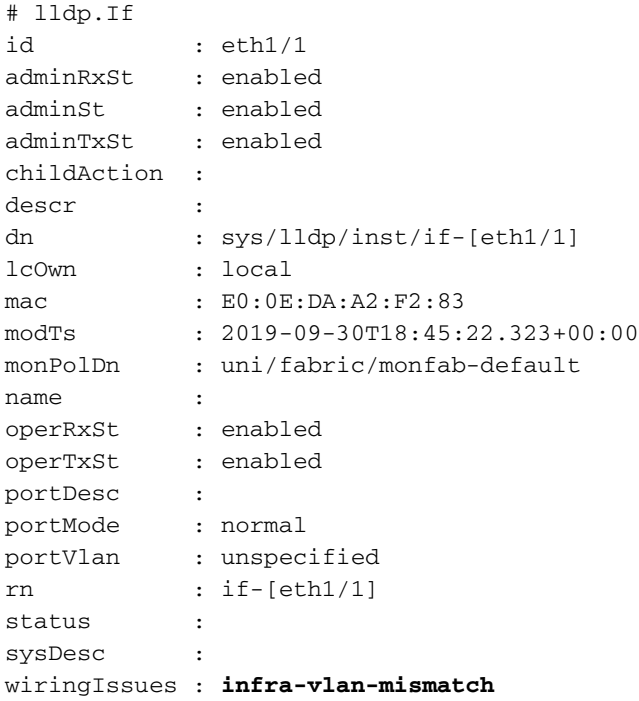

#### Check06:LLDP隣接関係

Check06 - LLDP Adjacency [FAIL] Error: leaf not connected to any spine

どのポートが他のACIデバイスに接続しているかを判別するには、リーフが他のファブリックノ ードからLLDPを受信する必要があります。LLDPが受信されたことを確認するには、[show lldp neighbors]をオンにします。

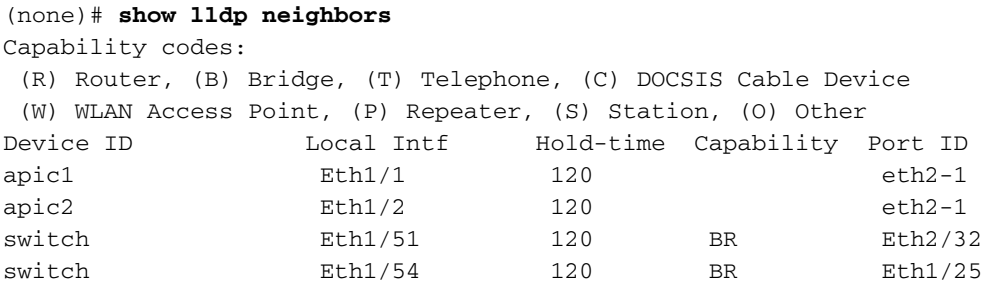

#### Check07:スイッチバージョン

Check07 - Switch version [ok] version: n9000-14.2(1j) and apic version: 4.2(1j) APICとリーフのバージョンが異なる場合、ファブリック検出が失敗する可能性があります。リー フで実行されているバージョンを検証するには、「show version」または「vsh -c 'show version'」を使用します。

```
(none)# show version
Cisco Nexus Operating System (NX-OS) Software
TAC support: http://www.cisco.com/tac
Documents:
http://www.cisco.com/en/US/products/ps9372/tsd_products_support_series_home.htmlCopyright (c)
2002-2014, Cisco Systems, Inc. All rights reserved.
The copyrights to certain works contained in this software are
owned by other third parties and used and distributed under
license. Certain components of this software are licensed under
the GNU General Public License (GPL) version 2.0 or the GNU
Lesser General Public License (LGPL) Version 2.1. A copy of each
such license is available at
http://www.opensource.org/licenses/gpl-2.0.php and
http://www.opensource.org/licenses/lgpl-2.1.php
Software
 BIOS: version 07.66
kickstart: version 14.2(1) [build 14.2(1)]
  system: version 14.2(1j) [build 14.2(1j)]
  PE: version 4.2(1j)
```
 BIOS compile time: 06/11/2019 kickstart image file is: /bootflash/aci-n9000-dk9.14.2.1j.bin kickstart compile time: 09/19/2019 07:57:41 [09/19/2019 07:57:41] system image file is: /bootflash/auto-s system compile time: 09/19/2019 07:57:41 [09/19/2019 07:57:41]

...

#### 同じコマンドがAPICでも機能します。

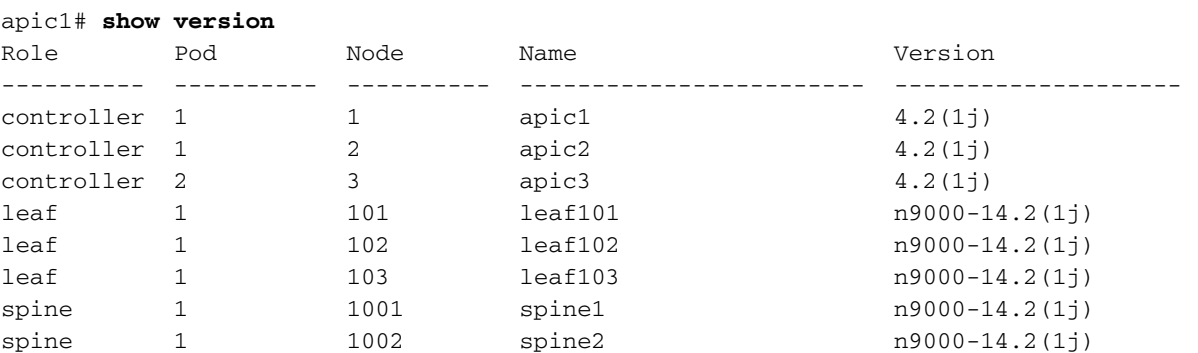

#### Check08:FPGA/EPLD/BIOSが同期していません。

FPGA、EPLD、およびBIOSのバージョンは、リーフノードのモジュールを正常に起動する機能 に影響を与える可能性があります。これらが古すぎると、スイッチのインターフェイスが起動で きなくなる可能性があります。ユーザは、次のmoqueryコマンドを使用して、FPGA、EPLD、お よびBIOSの実行バージョンと予想バージョンを検証できます。

(none)# **moquery -c firmwareCardRunning**  Total Objects shown: 2

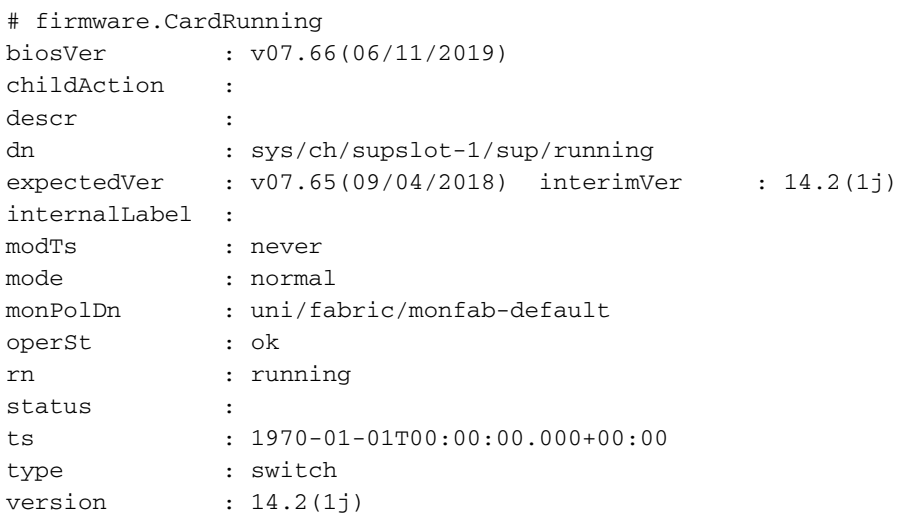

# firmware.CardRunning

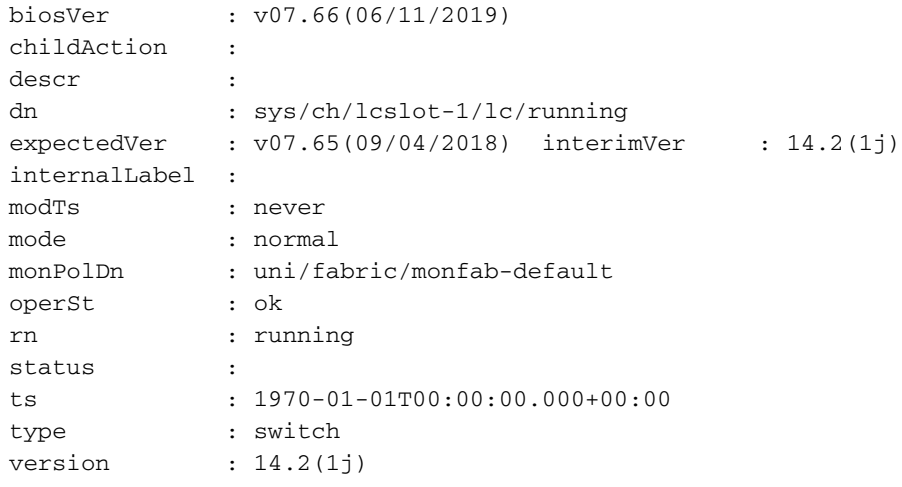

#### (none)# **moquery -c firmwareCompRunning**

Total Objects shown: 2

# firmware.CompRunning

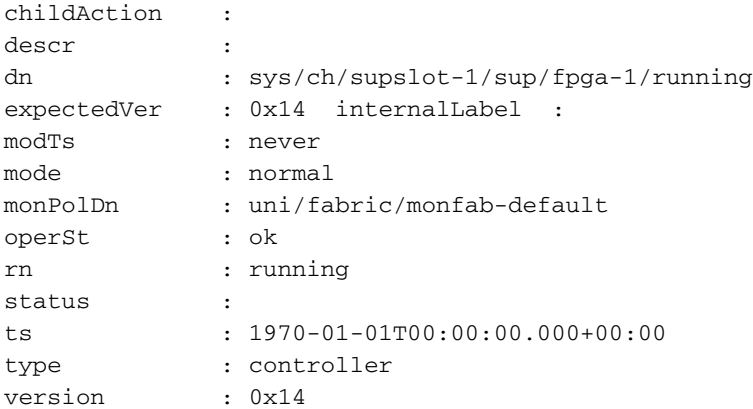

# firmware.CompRunning

childAction : descr : dn : sys/ch/supslot-1/sup/fpga-2/runnin expectedVer : 0x4 internalLabel :

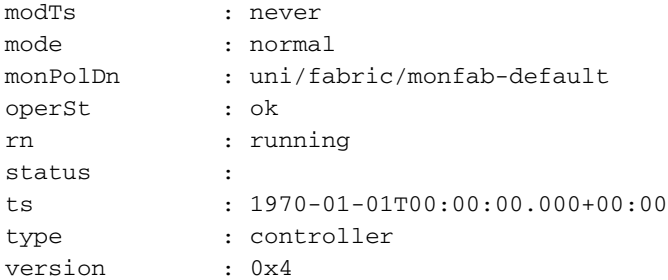

実行中のFPGAのバージョンが予想されるFPGAのバージョンと一致しない場合は、「Leaf/Spine EPLD/FPGA not correct, F1582」のシナリオの「Fabric discovery」セクション「Device replacement」の章にある手順で更新できます。

#### Check09:SSLチェック

Check09 - SSL check [check]

SSL certificate details are valid

すべてのファブリックノード間でSSL通信を使用して、コントロールプレーントラフィックを確 実に暗号化します。使用されるSSL証明書は製造時にインストールされ、シャーシのシリアル番 号に基づいて生成されます。件名の形式は次のとおりです。

subject= /serialNumber=PID:N9K-C93xxxxx SN:FDOxxxxxxxx/CN=FDOxxxxxxxx

スイッチの検出中にSSL証明書を検証するには、次のコマンドを使用します。

(none)# **cd /securedata/ssl && openssl x509 -noout -subject -in server.crt**  subject= /serialNumber=PID:N9K-C93180YC-EX SN:FDO20432LH1/CN=FDO20432LH1 上記のコマンドは、スイッチノードがまだ検出中の場合にのみ、非ルートユーザとして機能する ことに注意してください。

シャーシのシリアル番号は、次のコマンドで確認できます。

(none)# **show inventory** NAME: "Chassis", DESCR: "Nexus C93180YC-EX Chassis" PID: N9K-C93180YC-EX , VID: V00 , SN: FDO20160TPS ...

また、証明書は現在の時刻に有効である必要があります。証明書の有効な日付を表示するには、 opensslコマンドで「 – dates」フラグを使用します。

(none)# **cd /securedata/ssl && openssl x509 -noout -dates -in server.crt** notBefore=Nov 28 17:17:05 2016 GMT notAfter=Nov 28 17:27:05 2026 GMT

#### Check10:ポリシーのダウンロード

Check10 - Downloading policies [FAIL] Registration to all PM shards is not complete Policy download is not complete

リーフがAPICにIP到達可能性を持つと、APICから設定がダウンロードされ、APICはダウンロー ドが完了したことを認識します。このプロセスのステータスは、次のコマンドで表示できます。

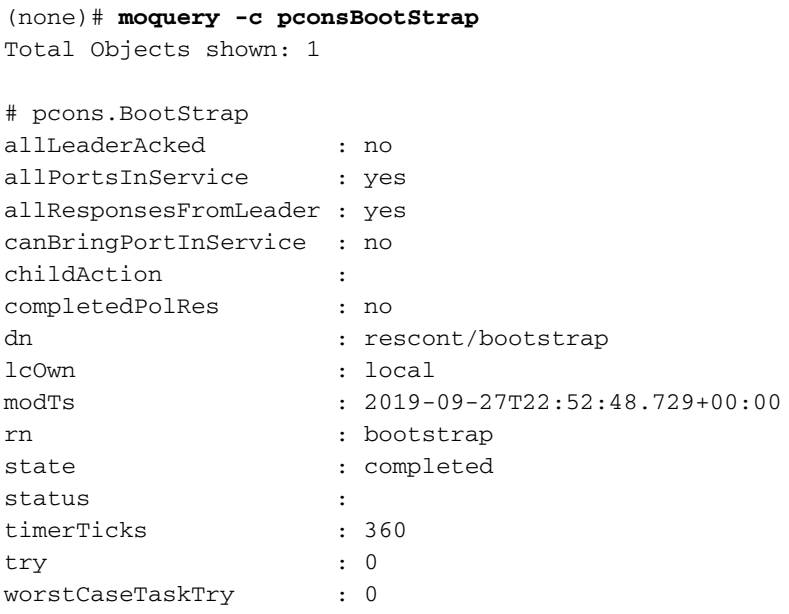

#### Check11:時間

Check11 - Checking time [ok]

2019-10-01 17:02:34

このチェックでは、ユーザに現在の時刻が表示されます。APICとスイッチの時間の差が大きすぎ ると、検出が失敗する可能性があります。APICでは、dateコマンドで時刻を確認できます。

apic1# **date** Tue Oct 1 14:35:38 UTC 2019

#### Check12:モジュール、PSU、ファンチェック

スイッチが他のデバイスに接続できるようにするには、モジュールが稼働していてオンラインに なっている必要があります。これは、「show module」および「show environment」コマンドで 検証できます。

(none)# **show module**

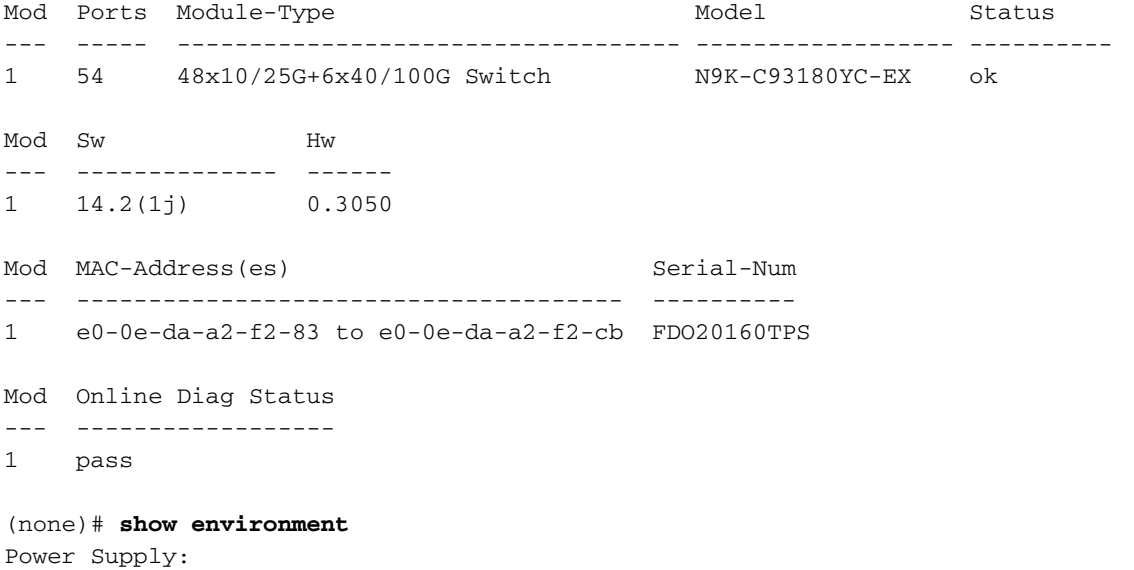

Voltage: 12.0 Volts

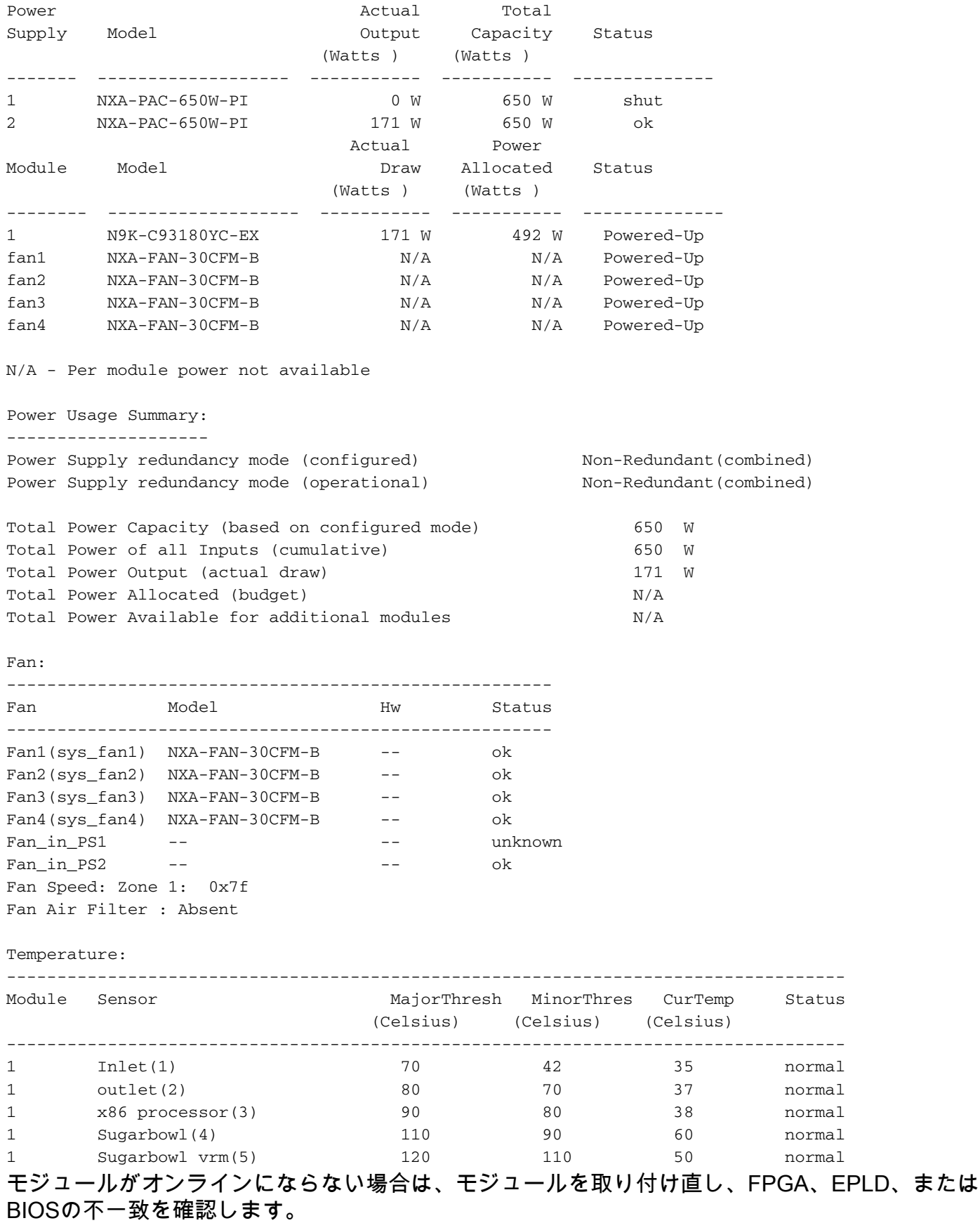

## 壊れたシナリオの例

## シナリオ1:最初のリーフがファブリックメンバーシップに表示されない

このシナリオでは、ユーザはセットアップスクリプトの完了後にAPIC1にログインし、ファブリ

ックメンバーシップにスイッチが表示されません。最初のリーフの検出が正常に行われるように 、APICは検出フェーズのリーフからDHCP Discoverを受信する必要があります。

APIC1がセットアップスクリプトで設定されたパラメータに一致するLLDP TLVを送信しているこ とを確認します。

```
apic1# acidiag run lldptool out eth2-1
Chassis ID TLV
      MAC: e8:65:49:54:88:a1
Port ID TLV
      MAC: e8:65:49:54:88:a1
Time to Live TLV
       120
Port Description TLV
       eth2-1
System Name TLV
      apic1
System Description TLV
      topology/pod-1/node-1
Management Address TLV
      IPv4: 10.0.0.1
      Ifindex: 4
Cisco Port State TLV
      1
Cisco Node Role TLV
      \OmegaCisco Node ID TLV
       1
Cisco POD ID TLV
       1
Cisco Fabric Name TLV
      ACIFabric1
Cisco Appliance Vector TLV
       Id: 1
       IPv4: 10.0.0.1
       UUID: c67d1076-a2a2-11e9-874e-a390922be712
Cisco Node IP TLV
      IPv4:10.0.0.1
Cisco Port Role TLV
       2
Cisco Infra VLAN TLV
       3967
Cisco Serial Number TLV
       FCH1929V153
Cisco Authentication Cookie TLV
      1372058352
Cisco Standby APIC TLV
      \OmegaEnd of LLDPDU TLV
```
また、APIC1が直接接続されたリーフノードからLLDPを受信していることも検証します。

apic1# **acidiag run lldptool in eth2-1** Chassis ID TLV MAC: e0:0e:da:a2:f2:83 Port ID TLV Local: Eth1/1 Time to Live TLV 120 Port Description TLV Ethernet1/1

```
System Name TLV
     switch
System Description TLV
     Cisco Nexus Operating System (NX-OS) Software 14.2(1j)
 http://www.cisco.com/tacCopyright (c) 2002-2020, Cisco Systems, Inc. All rights
reserved.
System Capabilities TLV
      System capabilities: Bridge, Router
      Enabled capabilities: Bridge, Router
Management Address TLV
     MAC: e0:0e:da:a2:f2:83
     Ifindex: 83886080
Cisco 4-wire Power-via-MDI TLV
      4-Pair PoE supported
      Spare pair Detection/Classification not required
      PD Spare pair Desired State: Disabled
      PSE Spare pair Operational State: Disabled
Cisco Port Mode TLV
     \OmegaCisco Port State TLV
      1
Cisco Serial Number TLV
     FDO20160TPS
Cisco Model TLV
     N9K-C93180YC-EX
Cisco Firmware Version TLV
     n9000-14.2(1j)
Cisco Node Role TLV
      1
Cisco Infra VLAN TLV
     3967
Cisco Node ID TLV
    \OmegaEnd of LLDPDU TLV
APIC1が直接接続されたリーフノードからLLDPを受信している場合、リーフはAPICに接続され
たポート上でインフラVLANをプログラムする必要があります。このVLANプログラミングは、「
show vlan encap-id <x>」コマンドを使用して検証できます。ここで、「x」は設定済みのインフ
```

```
ラストラクチャVLANです。
```
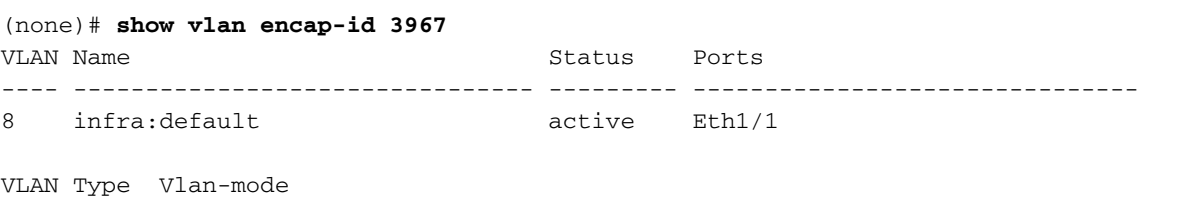

8 enet CE

---- ----- ----------

インフラストラクチャVLANがプログラムされていない場合は、リーフノードによって検出され た配線の問題を確認します。

(none)# **moquery -c lldpIf -f 'lldp.If.wiringIssues!=""'**  Total Objects shown: 1

# lldp.If id : eth1/1 adminRxSt : enabled adminSt : enabled adminTxSt : enabled childAction :

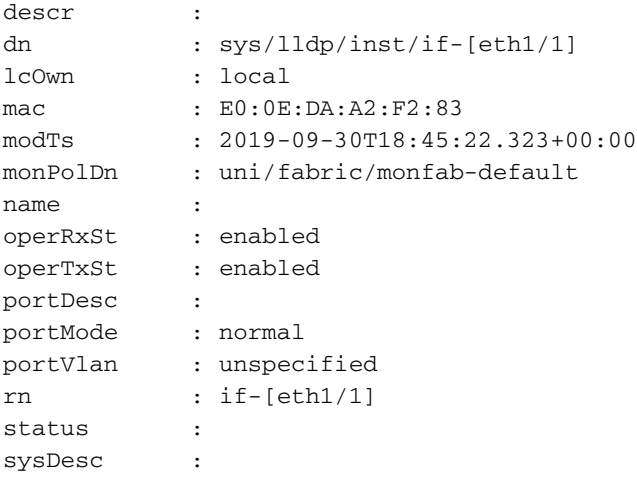

wiringIssues : **infra-vlan-mismatch**

wiring issues属性が「infra-vlan-mismatch」に設定されている場合、リーフはAPICが送信してい る値とは異なるインフラストラクチャVLANを学習したことを示しています(APICの送信値はコ マンド「moquery -c lldpInst」を使用して確認できます)。 このシナリオは、かつて別のファブ リックの一部であったノードからリーフがLLDPを受信した場合に発生します。基本的に、ディス カバリ中のノードは、LLDPを介して受信した最初のインフラストラクチャVLANを受け入れます 。これを解決するには、このリーフと他のACIノード(APICを除く)間の接続を削除してから、 「acidiag touch clean」および「reload」コマンドを使用してスイッチをクリーンリロードします 。スイッチが起動したら、正しいインフラストラクチャVLANがプログラムされていることを確 認します。これが当てはまる場合、他のノードへの接続を復元でき、ユーザはACIファブリック のセットアップをさらに進めることができます。

#### シナリオ2 – 他のAPICがクラスタに参加しない

このシナリオでは、すべてのファブリックノードが検出されましたが、APIC2と3はまだAPICク ラスタに参加していません。

APIC間でセットアップスクリプトの値を検証します。一致する必要がある値は次のとおりです。

- ファブリックドメイン
- ファブリックID
- TEPプール
- インフラVLAN
- $\cdot$  GIP<sub>o</sub>
- クラスタ サイズ
- ファームウェア バージョン

apic1# **cat /data/data\_admin/sam\_exported.config** Setup for Active and Standby APIC

fabricDomain = ACIFabric1 fabricID = 1 systemName =apic1 controllerID = 1  $tepPool = 10.0.0.0/16$ infraVlan = 3967  $GIFO = 225.0.0.0/15$ clusterSize = 3 standbyApic = NO enableIPv4 = Y enableIPv6 = N

firmwareVersion =  $4.2(1j)$  $i$ fcIpAddr =  $10.0.0.1$ apicX = NO podId = 1 oobIpAddr = 10.48.22.69/24 3つすべてのAPICで「acidiag cluster」コマンドを使用して、一般的な問題を確認します。

apic1# **acidiag cluster** Admin password:

Product-name = APIC-SERVER-M1 Serial-number = FCH1906V1XV Running...

Checking Core Generation: OK Checking Wiring and UUID: OK Checking AD Processes: Running Checking All Apics in Commission State: OK Checking All Apics in Active State: OK Checking Fabric Nodes: OK Checking Apic Fully-Fit: OK Checking Shard Convergence: OK Checking Leadership Degration: Optimal leader for all shards Ping OOB IPs: APIC-1: 10.48.22.69 - OK APIC-2: 10.48.22.70 - OK APIC-3: 10.48.22.71 - OK Ping Infra IPs: APIC-1: 10.0.0.1 - OK APIC-2: 10.0.0.2 - OK APIC-3: 10.0.0.3 - OK Checking APIC Versions: Same (4.2(1j)) Checking SSL: OK

Done!

最後に、「avread」を使用して、これらの設定がすべてのAPICで一致するかどうかを検証します 。このコマンドは、同様の出力を示す一般的な「acidiag avread」とは異なるコマンドですが、よ り簡単に使用できるように解析されています。

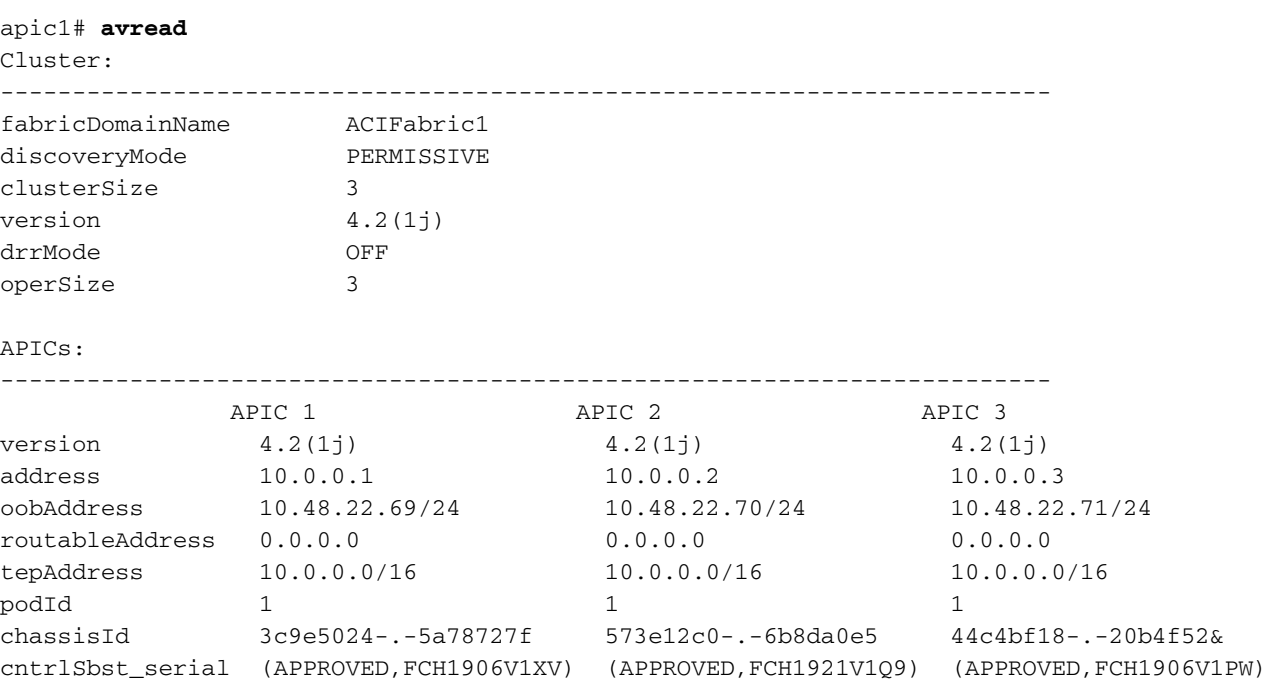

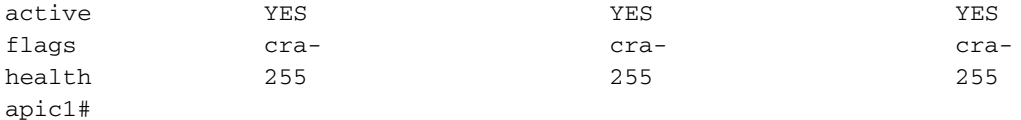

#### シナリオ3:スパインがファブリックメンバーシップに表示されない

このシナリオでは、最初のリーフはファブリック内で検出されていますが、[Fabric Membership]サブメニューに検出用のスパインが表示されていません。

リーフからスパインへの物理的な接続を検証します。次の例では、リーフスイッチはインターフ ェイスe1/49を介してスパインに接続されています。

leaf101# **show int eth1/49**

Ethernet1/49 is up

admin state is up, Dedicated Interface

 Hardware: 1000/10000/100000/40000 Ethernet, address: 0000.0000.0000 (bia e00e.daa2.f3f3) MTU 9366 bytes, BW 100000000 Kbit, DLY 1 usec reliability 255/255, txload 1/255, rxload 1/255 Encapsulation ARPA, medium is broadcast Port mode is routed full-duplex, 100 Gb/s

...

#### ポートがout-of-serviceステータスの場合は、直接接続されたリーフからLLDPを受信したことをス パインで確認します。

(none)# **show lldp neighbors** Capability codes: (R) Router, (B) Bridge, (T) Telephone, (C) DOCSIS Cable Device (W) WLAN Access Point, (P) Repeater, (S) Station, (O) Other Device ID Local Intf Hold-time Capability Port ID leaf102 Eth2/27 120 BR Eth1/53 leaf103 Eth2/29 120 BR Eth1/49 leaf101 Eth2/32 120 BR Eth1/51 Total entries displayed: 3

もう1つの検証は、リーフとスパインのバージョンに違いがないことを確認することです。存在す る場合は、スパインの/bootflashに新しいバージョンをコピーして状況を修正します。次に、次の コマンドを使用して、ソフトウェアをブートするようにスイッチを設定します。

```
(none)# ls -alh /bootflash
total 3.0G
drwxrwxr-x 3 root admin 4.0K Oct 1 20:21 .
drwxr-xr-x 50 root root 1.3K Oct 1 00:22 ..
-rw-r--r-- 1 root root 3.5M Sep 30 21:24 CpuUsage.Log
-rw-rw-rw- 1 root root 1.7G Sep 27 14:50 aci-n9000-dk9.14.2.1j.bin
-rw-r--r-- 1 root root 1.4G Sep 27 21:20 auto-s
-rw-rw-rw- 1 root root 2 Sep 27 21:25 diag_bootup
-rw-r--r-- 1 root root 54 Oct 1 20:20 disk_log.txt
-rw-rw-rw- 1 root root 693 Sep 27 21:23 libmon.logs
drwxr-xr-x 4 root root 4.0K Sep 26 15:24 lxc
-rw-r--r-- 1 root root 384K Oct 1 20:20 mem_log.txt
-rw-r--r-- 1 root root 915K Sep 27 21:10 mem_log.txt.old.gz
-rw-rw-rw- 1 root root 12K Sep 27 21:17 urib_api_log.txt
```
In progress In progress In progress Done

新しいイメージがブートフラッシュから継続的に削除される場合は、古いイメージまたはautosファイルを削除して、フォルダが半分以下であることを確認します。スイッチで「df -h」を使用 して、スペースの使用率を確認します。

ブート変数を設定した後、スイッチをリロードすると、新しいバージョンでブートします。

リロード後に、FPGA、EPLD、およびBIOSの検証が必要になる場合があります。この問題に関 するさらなるトラブルシューティングについては、サブセクション「リーフ/スパイン EPLD/FPGAが正しくありません、F1582」を参照してください。

## シナリオ4:最初のファブリック検出後に、クラスタが完全に適合するか機能低下するかを切り替 える

新しいファブリックの設定後にこの問題が発生する場合は、APIC-M3またはAPIC-L3がファブリ ックに接続されているケーブルが正しくないことが原因である可能性があります。APICに接続さ れた両方のリーフスイッチで「show lldp neighbors」を実行すると、このようなケーブル接続の 誤りを確認できます。これを複数回実行すると、両方のリーフスイッチに同じAPICインターフェ イスが表示されます。

APIC-M3/L3サーバの背面は次のようになります。

#### APIC-M3/L3サーバの背面図

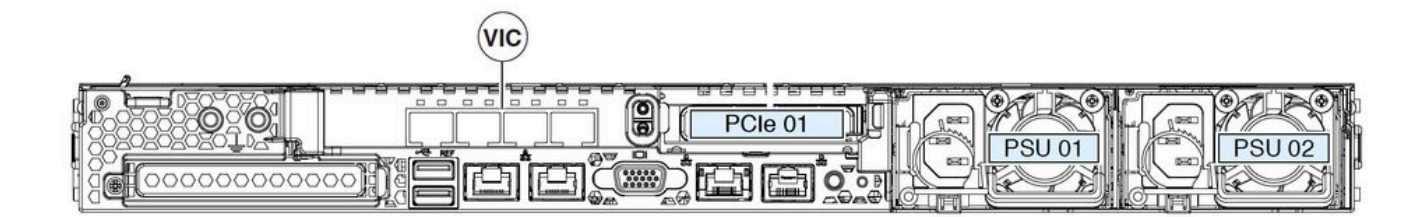

APIC-M3/L3の場合、VICカードには4つのポートがあります。次に示すように、ETH2-1、ETH2- 2、ETH2-3、およびETH2-4。

#### ラベル付きAPIC VIC 1455の表示

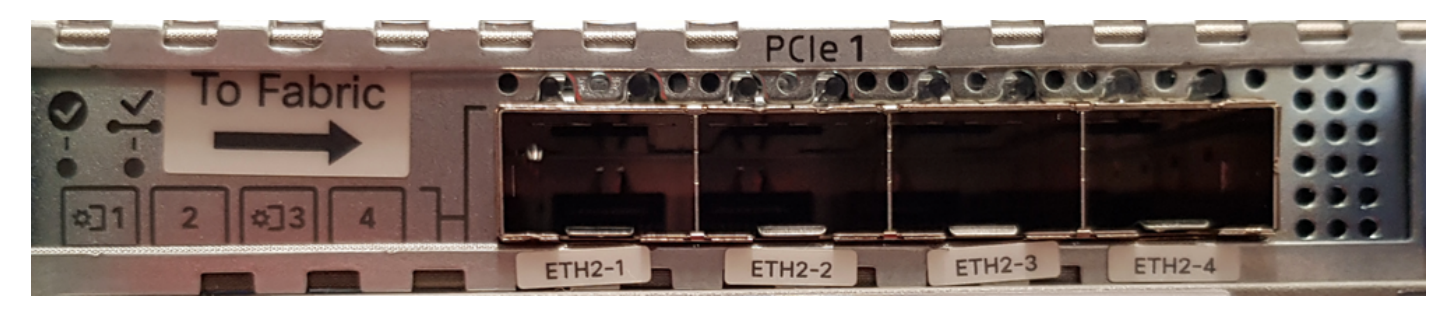

APICサーバをリーフスイッチに接続するルールは次のとおりです。

● すべてのポートの速度は、10ギガビットまたは25ギガビットのどちらかの同じである必要が

あります。

- ETH2-1とETH2-2は、APIC OSからのeth2-1 ('ifconfig' output)に対応する1つのポートチャネ ルペアです。
- ETH2-3とETH2-4は他のポートチャネルペアで、APIC OSのeth2-2 ('ifconfig' output)に対応し ます。
- ポートチャネルペアごとに許可される接続は1つだけです。たとえば、1本のケーブルを ETH2-1またはETH2-2に接続し、もう1本のケーブルをETH2-3またはETH2-4に接続します(ポ ートチャネルペアの両方のETHを接続しないでください)。これにより、ファブリック検出の 問題が発生します。)

さらに理解を深めるために、APIC結合へのVICポートマッピングを次に示します。

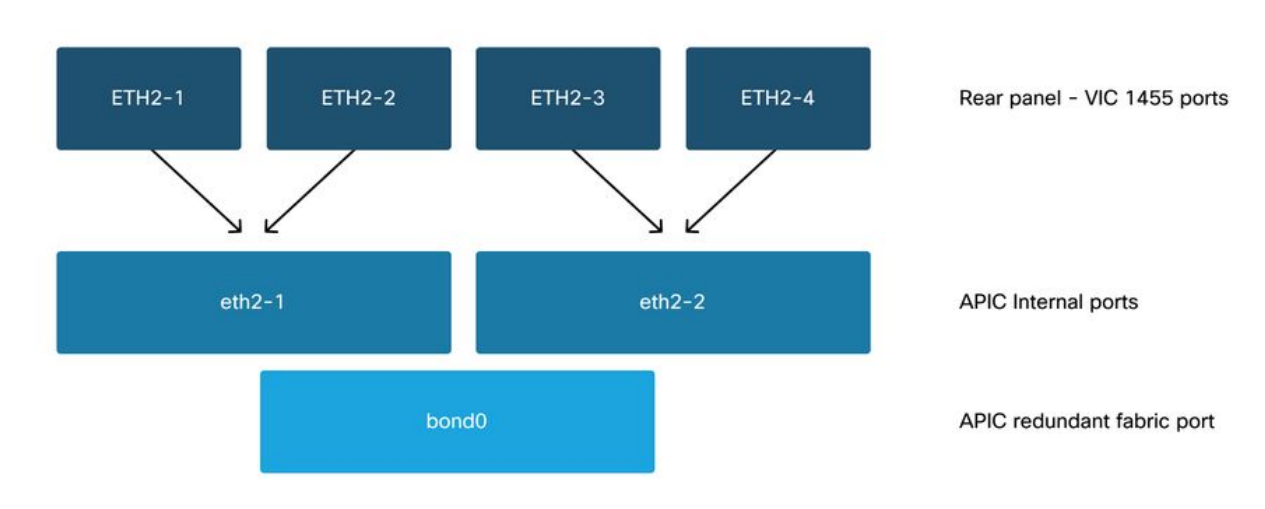

## VIC 1455ポート:APIC冗長ファブリックポート

翻訳について

シスコは世界中のユーザにそれぞれの言語でサポート コンテンツを提供するために、機械と人に よる翻訳を組み合わせて、本ドキュメントを翻訳しています。ただし、最高度の機械翻訳であっ ても、専門家による翻訳のような正確性は確保されません。シスコは、これら翻訳の正確性につ いて法的責任を負いません。原典である英語版(リンクからアクセス可能)もあわせて参照する ことを推奨します。